# **Introduction to BridgeU**

# **0. What is BridgeU?**

BridgeU is a college counseling platform that helps students

- Research college majors / prospective careers
- Research universities
- Keep track of your application list
- Get resources related to applying to college.

BridgeU also helps VIS support students who are applying to college by - Help your college counselor securely send your transcripts, teacher recommendations and other important documents to certain schools.

#### **Today's Meeting Objectives**

- Join BridgeU

- Complete "Profile Builder"
- Start exploring a few "Subject Interests"
- Investigate your personalized university recommendations

## **1. How to Join BridgeU**

#### **BridgeU Log-in Page**: <https://app.bridge-u.com/>

**Step 1:** Go to your email inbox and find the email sent by BridgeU Postman [pat@bridge-u.com](mailto:pat@bridge-u.com)

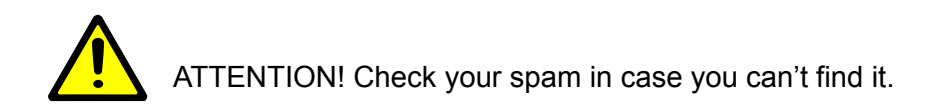

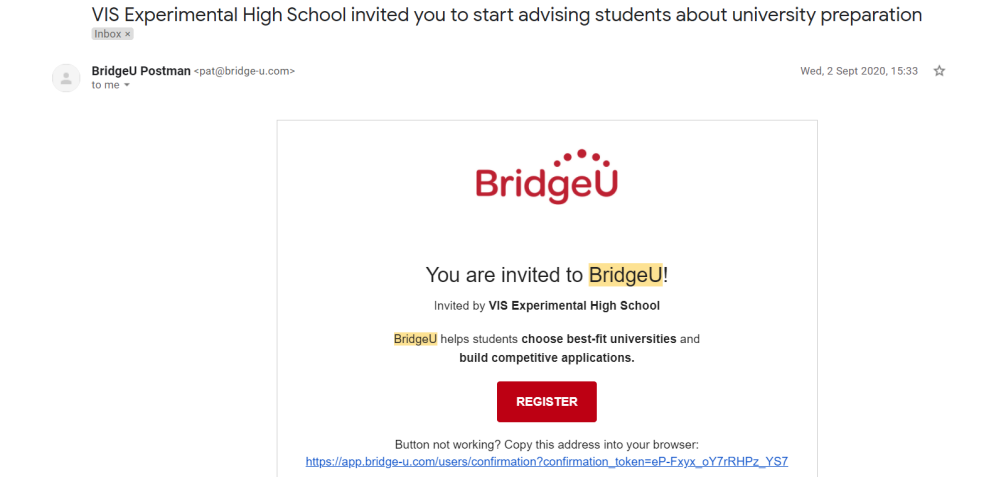

**Step 2:** Enter your VIS email address, enter a password, and tick the Terms of Use box. The password you enter needs to be at least 6 characters long. Click the green *Get started* button to confirm your account.

# **Welcome Amanda!**

Register for Lucie's International School

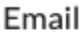

 $\triangleq$ Use personal or school email address Password ⊕ At least 6 characters Confirm password ⊕ □ I accept BridgeU's Terms of Use and Privacy Policy

Send me marketing emails about:

- □ BridgeU
- □ Selected products from BridgeU's partners

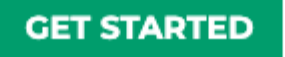

After you create your password, you'll be automatically logged in to your BridgeU account.

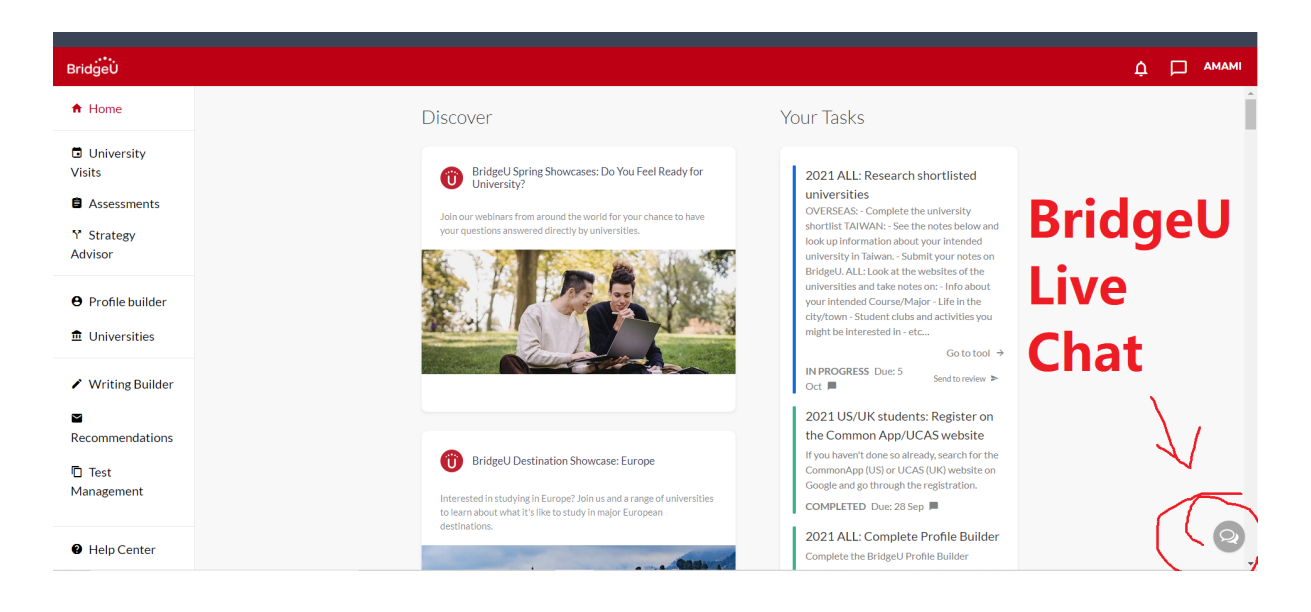

If you have any problems you can check in with me and/or message the BridgeU team on live-chat or email at [hi@bridge-u.com](https://help.bridge-u.com/hc/en-gb/articles/hi@bridge-u.com).

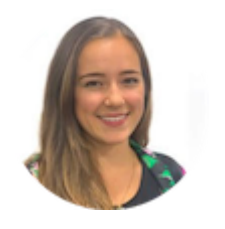

**Nicola Carder** Customer Success Team BridgeU

## 2. Fill out the BridgeU Profile Builder

The BridgeU Profile Builder collects necessary information about you related to your Personal Preferences in order to help you:

- Explore future areas for study (college majors)

- Identify target universities - your personalized "University Matches"

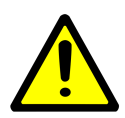

The Bridge U Profile Builder is a TOOL and RESOURCE, and you should always consult with professionals (college counselor, private university counselors) for supporting advice.

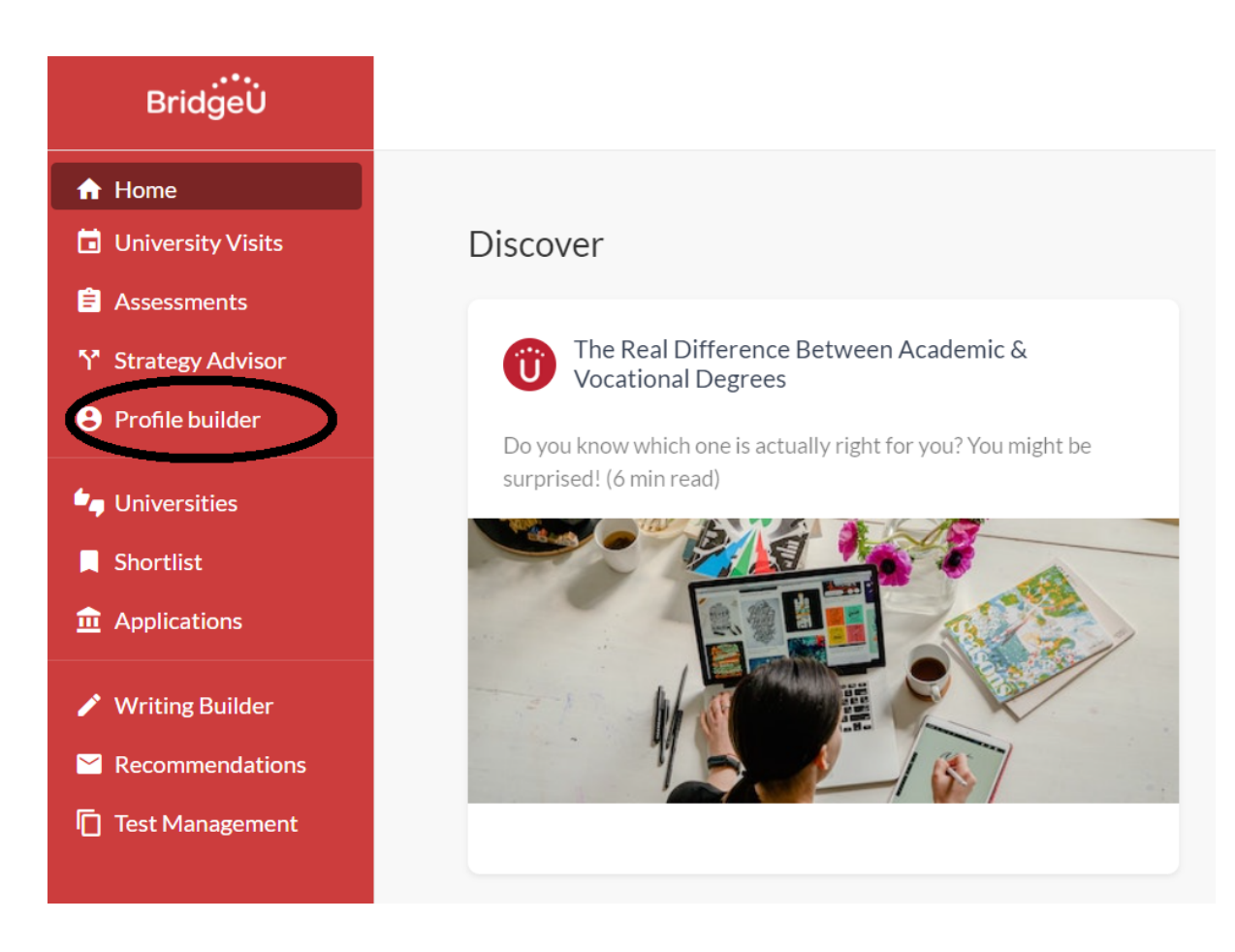

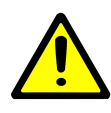

It may be best if you use a computer to log-in to BridgeU. On the Mobile app, the Profile Builder can be found on the menu in the bottom of the screen.

There are 4 sections to the Profile Builder you will need to complete:

- Basic info
- Education
- Subject interests
- Personal preferences

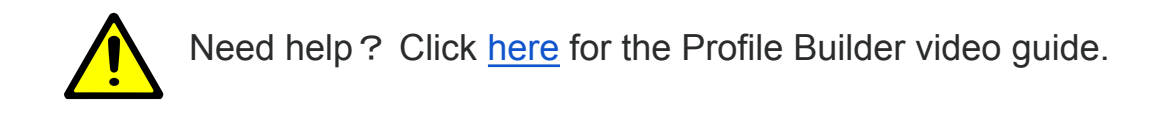

#### Profile Builder video guide

Watch the video below for guidance on how to build your personal profile on BridgeU in order to view your university matches

Please note, if you select '/ am not taking the SAT or ACT you will not be matched with universities that require it as part of their admission process

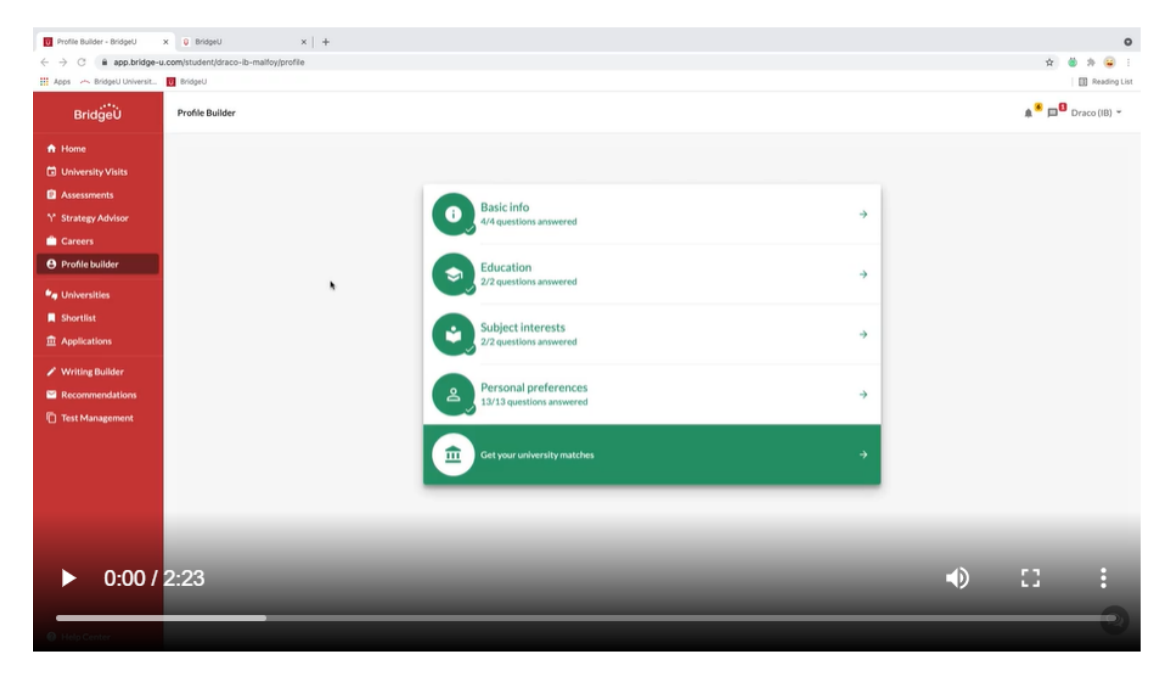

**Step 1:** To begin, click on *Profile Builder* from the left-side menu.

You will see the 4 sections in blue.

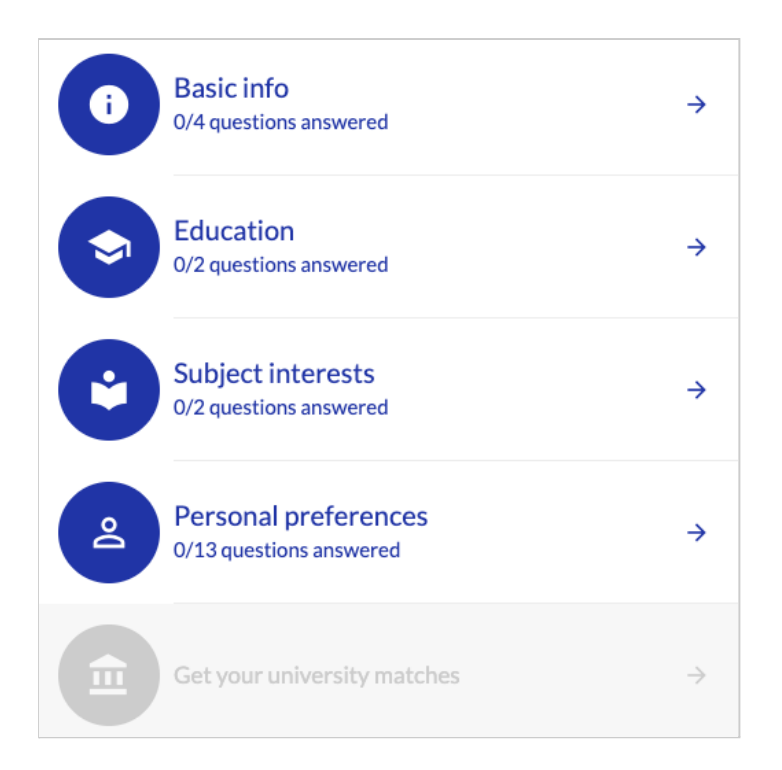

**Step 2:** Click on *Basic info* and answer the first set of questions, including your gender, date of birth and the country you are living in, using the *next* button to navigate forward. The last question here will ask you which countries you are considering studying in. The list of countries are those where we can show you university matches:

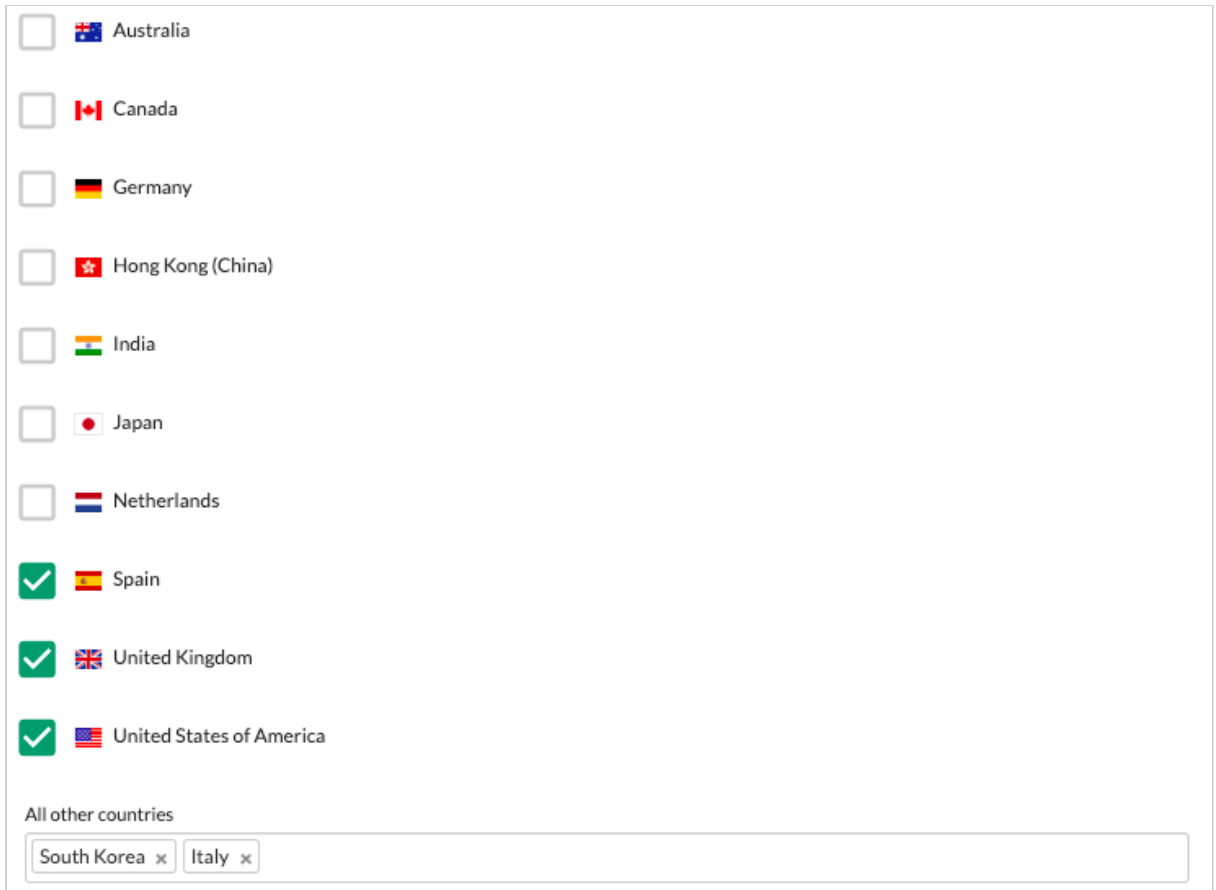

For any countries you are interested in which are not listed, (ie. Taiwan, South Korea), use the **search bar** at the bottom of the list to add them.

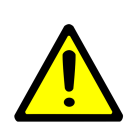

BridgeU can't provide University Matches from any countries you search for (ie. Taiwan, South Korea), but you can still search for them in the "Universities" section and add them to the "Shortlist".

**Step 3:** In *Education* click on the *+ New Grade* option and then select 4-point GPA.

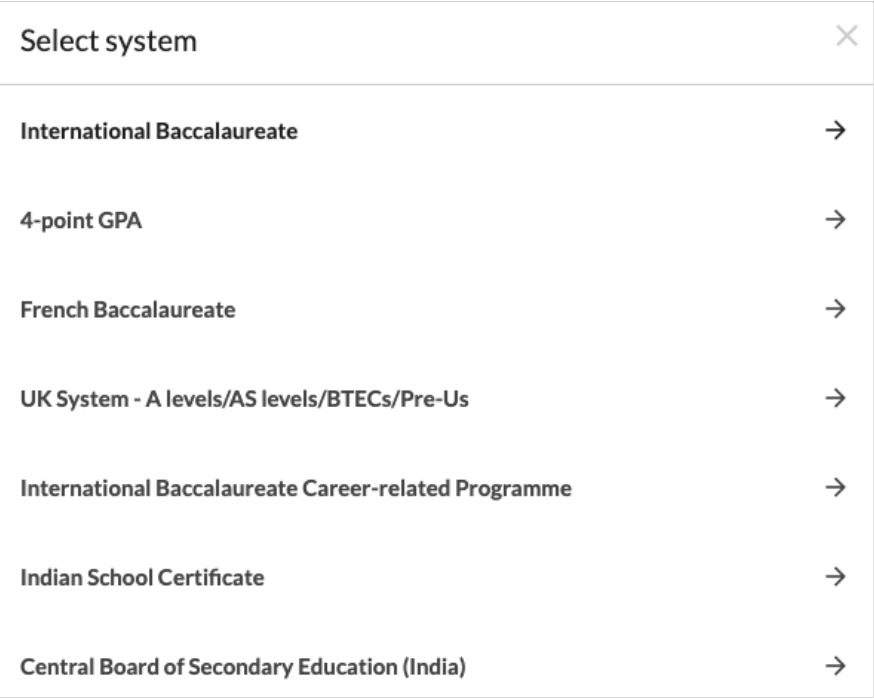

Here you will need to enter an APPROXIMATION of your Grade Point Average (GPA).

Your GPA is an average of all your courses. The VIS GPA is offered on a 100-scale (score out of a 100), not the US 4.0 scale.

Let's say you're averaging 91 in all your courses, then you have a 3.7 GPA.

#### **Resource on how to Calculate GPA on 100-scale**

[https://docs.google.com/document/d/1K83L8uQ9nZFHvGYzDhyKzkUTax4](https://docs.google.com/document/d/1K83L8uQ9nZFHvGYzDhyKzkUTax45mAXMa-DTiBL3E4I/) [5mAXMa-DTiBL3E4I/](https://docs.google.com/document/d/1K83L8uQ9nZFHvGYzDhyKzkUTax45mAXMa-DTiBL3E4I/)

You will need to convert your 100 GPA to a 4.0 scale.

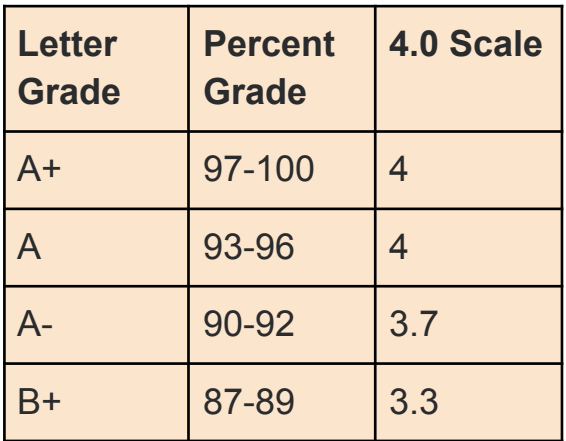

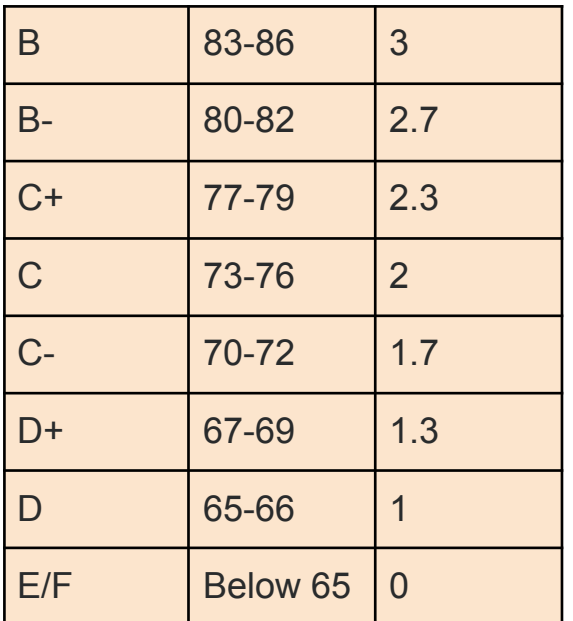

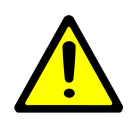

You will need to complete the Education section to continue. If you aren't sure about your GPA, **just enter an approximation**. ie. If you think you are a B average student, you can put 3.

If you select the US as part of the *Basic Information* section of the *Profile Builder*, you'll be asked to input your SAT/ACT scores too.

**Step 4:** In *Subject interests* either use the search button at the top of the page to search for a specific course area or use the subject interest cards to select subjects that you are interested in studying at university. You can add very broad subject areas like 'Business' or click 'see subfields' to see more specific options you could study under the same broad area.

Use the *+Add* button to select subjects that interest you. If you add a subject and then change your mind you can remove it by clicking the small grey circle next to the name of the subject

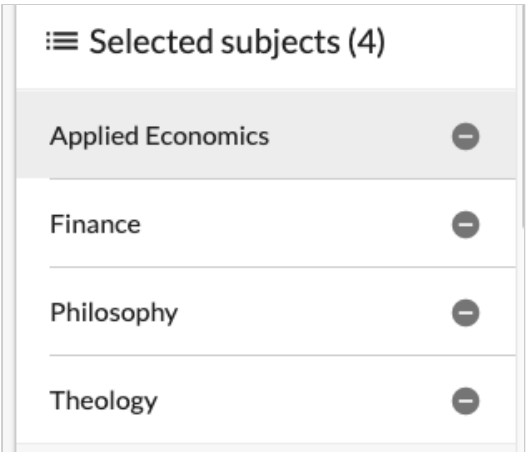

You will also be asked if you only want to consider degrees in the specific subjects you have chosen or if you would be interested in exploring degrees that are related but slightly outside of these interest areas. For example showing you degrees for 'Criminology' if you select 'Law'.

**Step 5**: In *Personal preferences* you will be asked a range of questions to understand the type of learning environment you would like to study in, for example, you will also be asked about your budget, if you prefer exams or coursework, and how big you would like your class sizes to be.

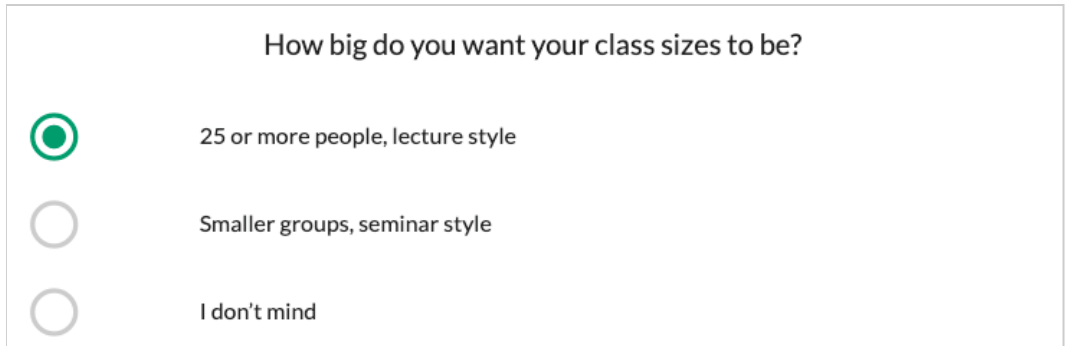

If you have selected either the US or Canada as potential destinations you will also be asked which specific parts of these countries you'd like to study in.

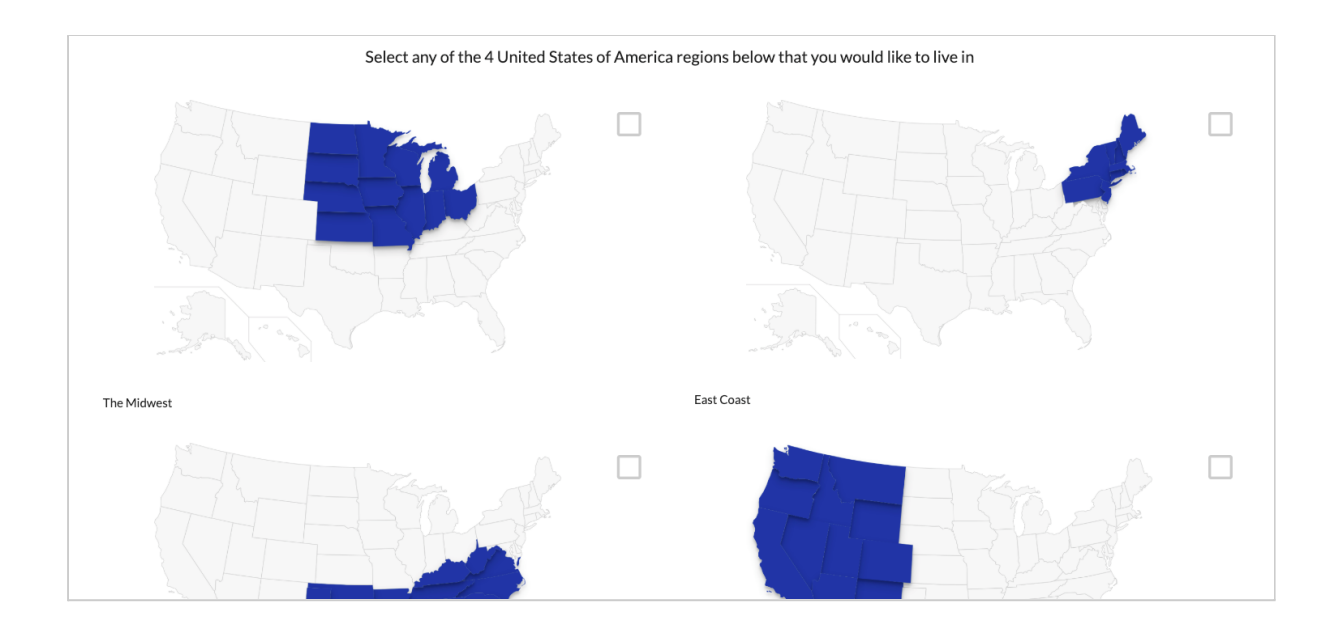

Once you have answered all the questions in each of the 4 sections of the Profile Builder the sections will appear in green and you are ready to see your PERSONALIZED university matches!

### **3. Exploring Majors in BridgeU**

You can directly search for a subject you are interested by following the steps below:

**Step 1: go to Profile Builder** 

**Step 2: click on Subject Interests** 

**Step 3:** find the search icon on the upper right corner of the page (it looks like a magnifying glass).

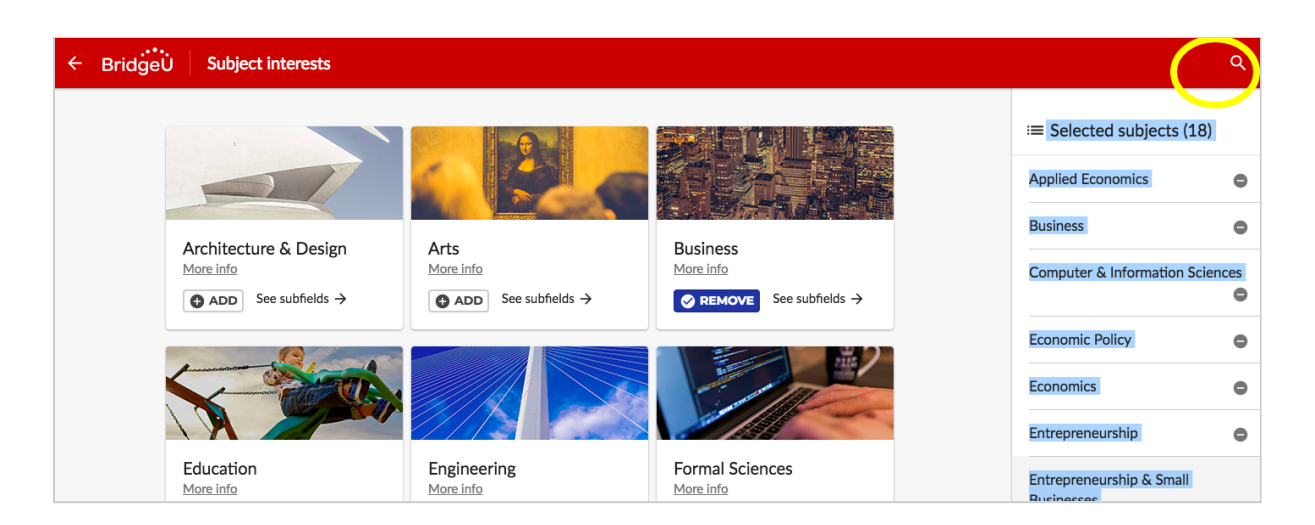

**Step 4:** input the keywords that describe your subject interest

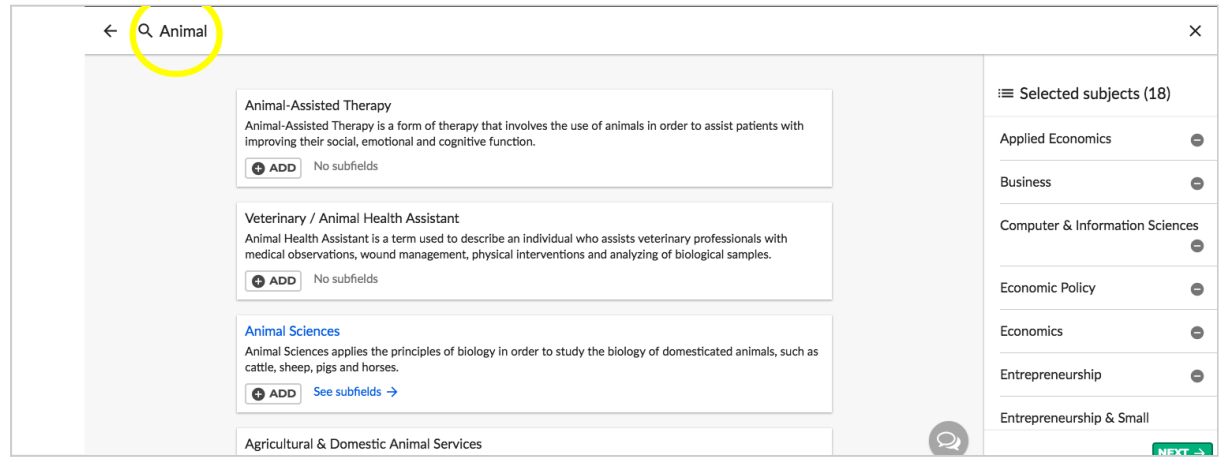

**Step 5:** Explore the descriptions and add your target subject to the list!

### **4. Uni Recommendations - Getting your personalized university matches**

BridgeU can automatically match you to universities/courses in a number of countries using the information from your Profile Builder.

First, make sure you have filler out the BridgeU Profile Builder (see above).

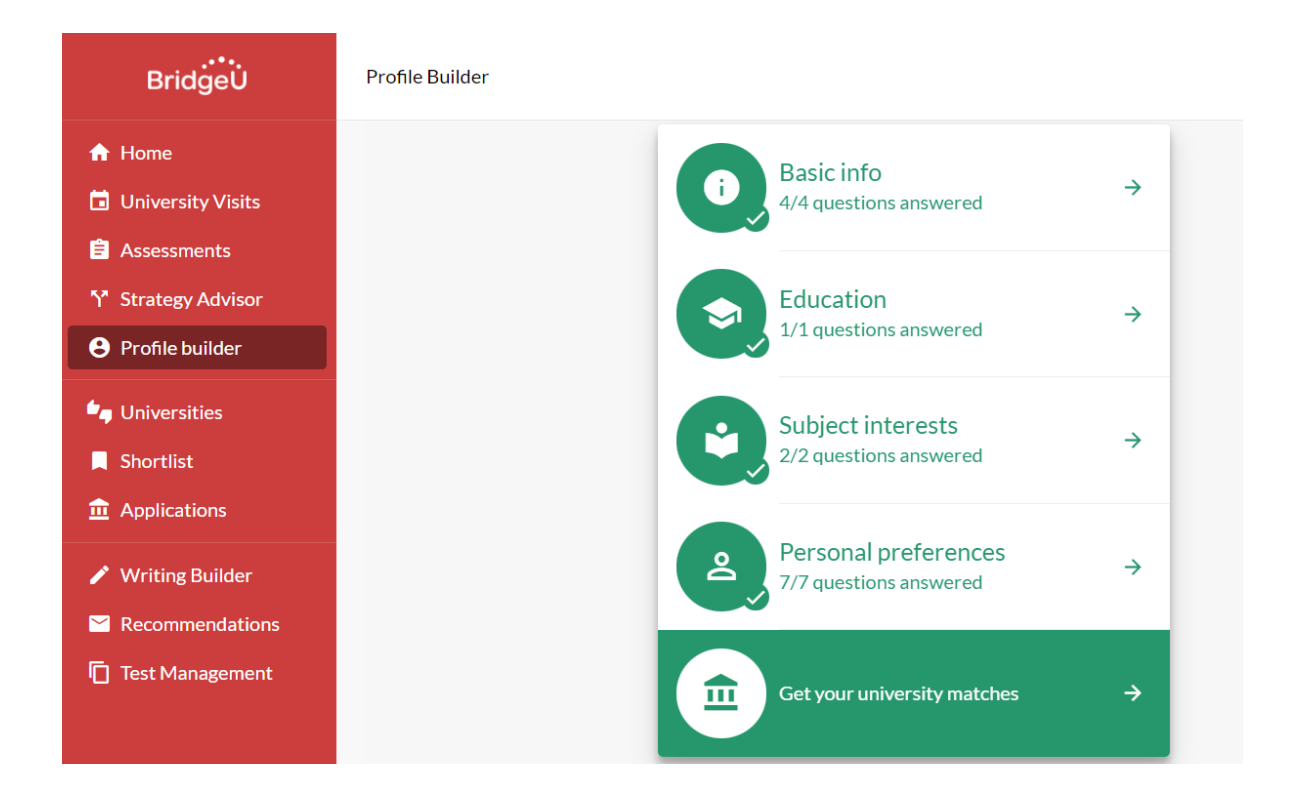

**Step 1:** From the left side menu click on *Universities* (or if you are in the Profile Builder click *Get your university matches*)

**Step 2:** You will be shown 3 columns on screen based on how well they match the grades you entered; the orange for Reach, blue for Match, and green for Safety, with a total of 3 in each group displayed. The top options in these groups will be based on how well they match your preference questions from the Profile Builder.

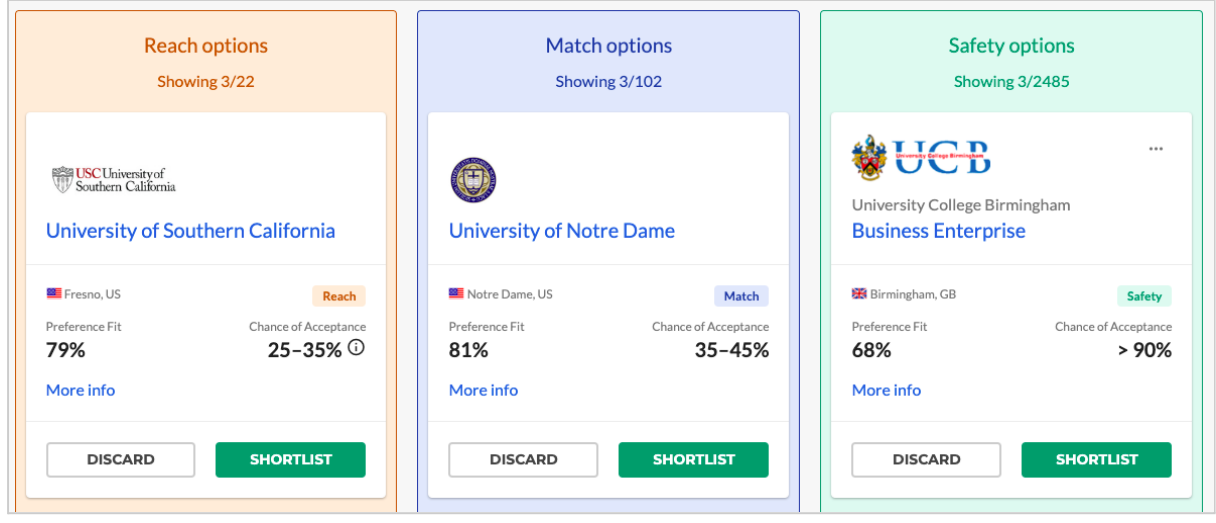

Click the *More Info* link on an entry to learn more about the Chance of Acceptance and Preference Fit percentages for that university/course.

**Step 3:** If you are interested in a particular university/course, click the *Shortlist* button to add that entry to your Shortlist where you can research it further.

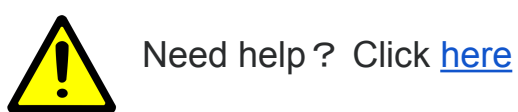

Need help? Click [here](https://help.bridge-u.com/hc/en-gb/articles/360008819693-University-Matches-video-guide) for the Profile Builder video guide.

### University Matches video guide

Here's a short guidance video about how to use our *University Matches* tool.

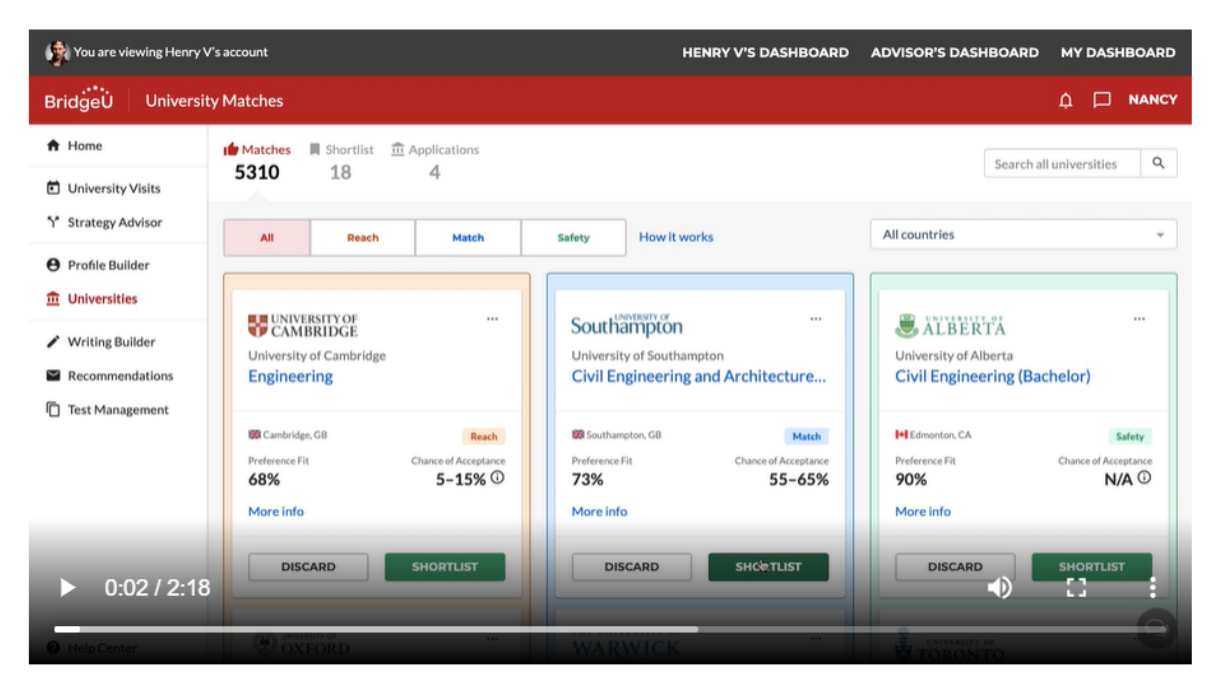

All set? Now move on to [Part 4: Researching your shortlisted](https://help.bridge-u.com/hc/en-gb/articles/360003410377-Part-4-Researching-your-shortlisted-universities-courses) [universities/courses](https://help.bridge-u.com/hc/en-gb/articles/360003410377-Part-4-Researching-your-shortlisted-universities-courses)